$\mathsf{PROMDISK}^\circledR$ IV Disk Emulator User's Manual

For MCSI PART NO. 66700901 Solid State Disk Emulator Board For Industrial/Embedded System Applications

MICRO COMPUTER SPECIALISTS, INC. *"The Embedded PC Specialists"* 2598 Fortune Way Vista, CA 92083 U.S.A.

Voice (760) 598-2177 - Fax (760) 598-2450 Technical Support BBS (760) 598-2179

Sixth Edition (January 1997) Revision 2.3

Changes are made periodically to the information contained herein; these changes will be incorporated into new editions of this document.

Requests for copies of this publication or the product(s) which it describes should be made to MCSI.

While every effort has been made to insure that this document and its accompanying product(s) are free from defects, MCSI, its distributors, representatives, and employees shall not be responsible for any loss of profit or any other commercial damage including, but not limited to, special, incidental, consequential, or other damages occasioned by the use of this product(s).

In the event of defect the buyer's sole recourse is to receive a refund or replacement unit at MCSI's discretion if notified within the time period covered by the product warranty.

1995 MCSI Micro Computer Specialists, Inc. All Rights Reserved. PROMDISK is a registered trademark of MCSI. IBM is a registered trademark of International Business Machines Corporation. PC/XT & PC/AT are registered trademarks of International Business Machines Corporation MS-DOS is a registered trademark of Microsoft Corporation. INTEL & FLASH are registered trademarks of Intel Corporation. All other trademarks are the properties of their respective holders.

### **PREFACE**

This manual provides information about the MCSI PROMDISK IV Disk Emulator Board and related software utility programs. This information is intended for users who must implement IBM PC/AT compatible computer solutions to a wide variety of applications which cannot be satisfied using conventional desktop computers. This manual assumes that the reader has a good understanding of MS-DOS and the standard IBM PC/AT compatible architecture. For more information on the IBM PC compatible hardware and software architecture, refer to any of the many books available on the subject. A few suggestions are listed below:

- •*Advanced MS-DOS Programming*, Microsoft Press
- •*Programmers Guide to the IBM PC,* Microsoft Press
- •*Undocumented DOS,* Addison Wesley

### INVENTORY CHECKLIST

The complete PROMDISK IV Disk Emulator package consists of the following:

PROMDISK IV Disk Emulator Board This Manual One Diskette containing: PROMDISK Software Utilities

If any of the above is missing or appears to be damaged, inform MCSI immediately. Note that for quantity shipments, only one copy of this manual and one diskette is included, unless otherwise requested.

# **Table of Contents**

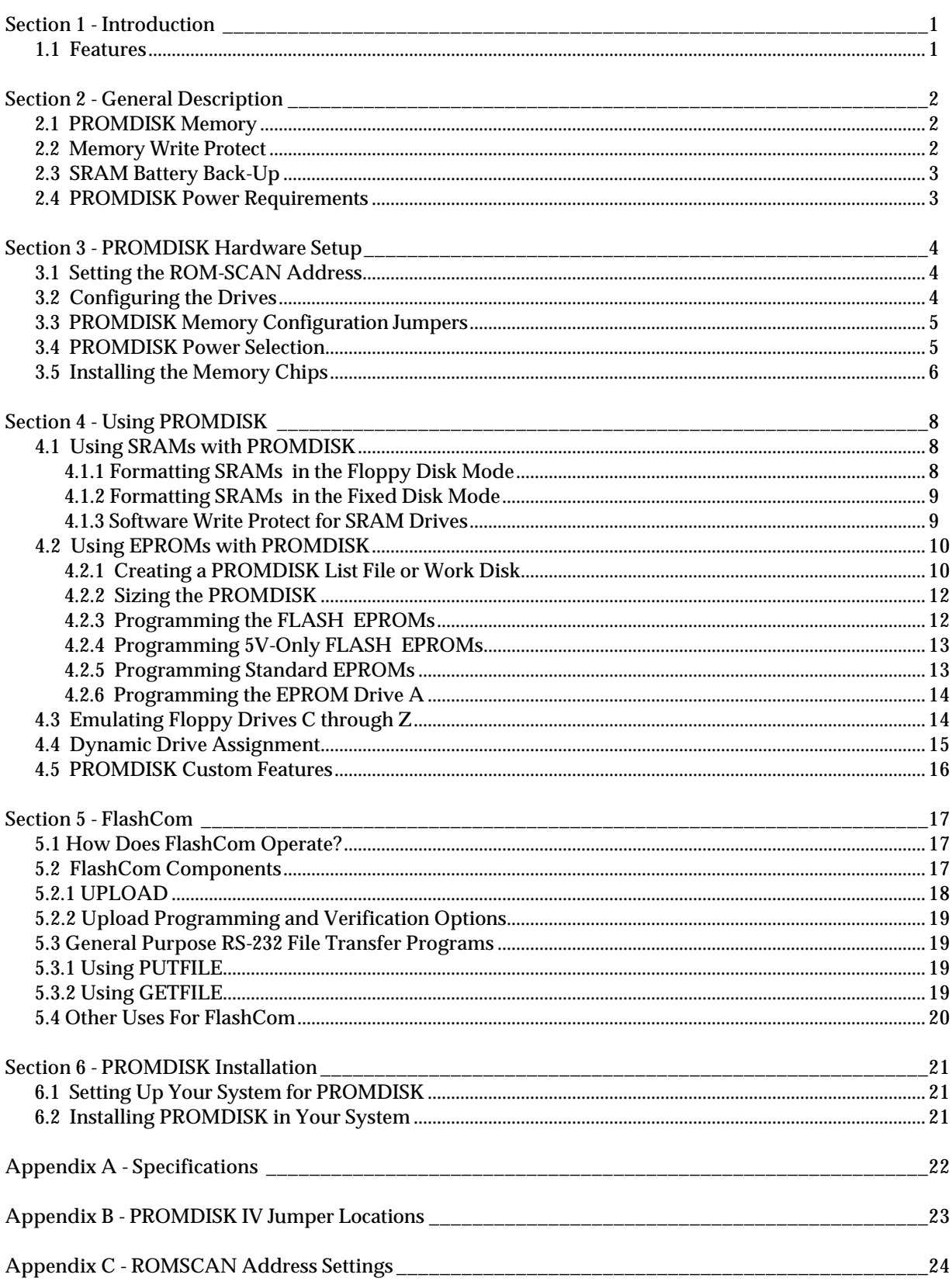

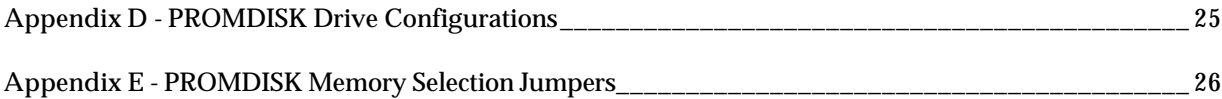

# *SECTION 1 - INTRODUCTION*

With the advent of IBM PC compatible boards for creating dedicated systems, there exists a need to provide a method by which a DOS (MS-DOS, PC-DOS, ROM-DOS, QNX, etc.) application program can become part of a target system without requiring a disk. Many times a physical disk will not operate in the environment in which the target machine is to be placed. Also, the added cost of a disk controller, disk, and other associated equipment increase the cost of the target machine. Development time can be reduced by creating an environment in which programs can be developed and tested on standard PCs utilizing your DOS system utilities. What happens if a disk cannot be part of the target system? DOS will not operate because the operating environment is changed between the development system and the target system.

MCSI has a total solution for this problem -- the MCSI PROMDISK IV Disk Emulator Board! PROMDISK can emulate up to three Read-Only or Read/Write floppy or fixed disk drives with capacities ranging from 32K to 4M-byte. This means that a program developed utilizing DOS on any PC Compatible *will run without a disk* in a target application system! PROMDISK IV can be configured as one 4M-byte drive, two 2M-byte drives, or one 2M-byte drive, one 1.5M-byte drive, and one 512K-byte drive. In addition, you can also use PROMDISK with other physical drives in the system. Therefore, DOS can boot from a PROMDISK drive A and read the application code from a physical disk in the system, creating a flexible development environment. When the code on the B disk is complete, transfer it to PROMDISK, remove the physical disk, and the target system will operate with no physical disk in the system!

# 1.1 FEATURES

A complete list of features is listed below:

- IBM PC/XT/AT Compatible
- Capacity up to 4M-byte
- Emulates Both Floppy and Fixed Disk Drives
- Emulates up to Three Drives Simultaneously
- Emulates Both Read/Write and Read-Only Drives
- Supports Eight 28/32-pin Standard Byte-wide Memories
- Occupies Only 32K of Memory Address Space
- Includes On-board Programmer for FLASH EPROMs
- On-Board Battery for Nonvolatile Operation
- Supports both 12V and 5V Only FLASH EPROMs
- Passive Backplane Architecture
- Ideally Suited for *DISKLESS* Applications
- Low Power CMOS Design
- Standard Half-Size "XT" Plug-in Board

# *SECTION 2 - GENERAL DESCRIPTION*

The PROMDISK Disk Emulator is a unique memory board designed to emulate DOS compatible disk drives for use in IBM PC/XT/AT compatible computers as a replacement for floppy or hard disk drives. It occupies only 32K bytes of address space that is DIP switch selectable from address C0000H through F0000H on 8000H boundaries.

PROMDISK will support up to eight JEDEC standard memory devices ranging in density from 32Kx8 to 512Kx8, for a total capacity of 4M-byte. It allows the use of SRAMs or NVRAMs to fully emulate a *Read/Write* floppy and fixed disk drives.

DOS files are converted into EPROM images using the PROMDISK PDCREATE.EXE utility program.

### 2.1 PROMDISK MEMORY

The PROMDISK applications memory is made up of eight JEDEC standard byte-wide memory sockets which may be configured to accept EPROMs, FLASH EPROMs, SRAMs, and NVRAMs. The chip sockets are arranged into three logical drives in accordance with the Table 2.1 below:

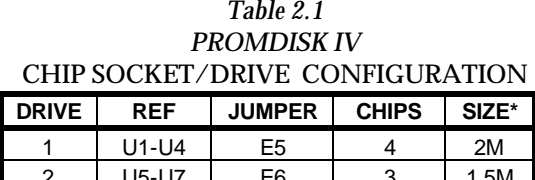

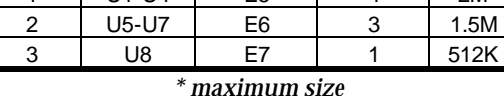

The three drives are logically assigned by the control ROM for booting purposes and may be reassigned once the operating system is loaded using the PDASSIGN.COM software utility. The memory configuration jumpers select the size and type of memory chips used for each drive. The type of chips within a drive may not be mixed. For the proper selections refer to Table 3.3.

# 2.2 MEMORY WRITE PROTECT

The PROMDISK IV Disk Emulator board incorporates a software means of write protection when emulating a *Read/Write* disk using SRAMs. The programmable write protect bit may be set or reset using the PROMDISK PDPRO.COM utility program. In addition the PROMDISK IV board also incorporates hardware write protection for both FLASH EPROMs and SRAMs. DIP switch SW1 position nine is the hardware write protect bit. The FLASH EPROMs and SRAMs are write protected by setting DIP switch SW1 position nine to the "OFF" position. Setting position nine to the "ON" position enables the FLASH EPROM and SRAM write function.

# 2.3 SRAM BATTERY BACK-UP

The PROMDISK IV board contains an on-board Lithium battery used for powering the PROMDISK CMOS SRAMs during standby operation in the absence of the normal +5 volt supply. A set of jumpers E1-E3 are provided to select either normal system power or battery backed power for the PROMDISK sockets. Refer to Section 3.4 for more details. During normal operation, the battery should last five years before needing replacement. The battery must be unsoldered from the PCB and a new one installed. A replacement battery may be ordered directly from MCSI or from any electronics distributor. Order Tadiran P/N 5101A. To prevent the loss of data during battery replacement, remove the jumper from E4 and connect an external battery between E4 pin  $1$ (-) and E4 pin  $2$ (+). After the battery is replaced, be sure to reinstall the shorting jumper at E4.

Care must be taken when handling, shipping, and storing the PROMDISK board. The following precautions should be adhered to in order to prevent accidentally damaging the battery:

**DO** take extreme care when configuring the memory configuration and PROMDISK power jumpers in order to prevent accidental battery damage.

**DO** store the board in a nonconductive, static free container, or INSIDE the original *Anti-Static* Bag. This bag has been specially designed to prevent battery discharge.

**DO NOT** allow the board to come in contact with the outside of the bag. The outer surface of the bag is conductive.

**DO NOT** place the board on a metal bench or other conductive surface at any time.

**DO NOT** connect any equipment, circuits, etc., to the on-board battery as serious damage may result. Any additional current drain will dramatically reduce its life.

# 2.4 PROMDISK POWER REQUIREMENTS

The PROMDISK board is implemented using CMOS technology for low power consumption and is powered from the +5VDC I/O expansion bus power supply. The board also uses the +12VDC supply from the I/O expansion bus when programming FLASH EPROMs. The power requirements for the PROMDISK IV board are shown in Table 2.4 below:

| PROMDISK IV BOARD POWER REQUIREMENTS |           |                 |             |                 |  |
|--------------------------------------|-----------|-----------------|-------------|-----------------|--|
| Voltage                              | Tolerance | Operating       | Programming | <b>Standby</b>  |  |
| $+5$ VDC                             | 10%       | 80 ma.          | 80 ma.      | 50 ma.          |  |
| $+12$ VDC                            | 10%       | 0 <sub>ma</sub> | 40 ma.      | 0 <sub>ma</sub> |  |

*Table 2.4*  $P_{\text{POMINIC}}$  iv  $P_{\text{OM}}$ 

**Notes:**

- **1. The values in the above table do not include memory chips.**
- **2. The +12VDC supply is used only during programming of FLASH EPROMs.**
- **3. The PROMDISK IV includes an optional 5VDC to 12VDC converter which eliminates the requirement for +12VDC from the I/O bus.**

### 3.1 SETTING THE ROM-SCAN ADDRESS

The PROMDISK Disk Emulator board is controlled by an on-board control program which must be located in the ROM-SCAN address space of an IBM PC/XT/AT compatible computer. The control firmware is contained in a 64K byte ROM located at U9. The absolute address is selected by DIP switch SW1. The address selections and DIP switch settings are shown in Table 3.1 below:

| Table 3.1<br>ROM-SCAN ADDRESS SW1 |              |              |              |  |  |
|-----------------------------------|--------------|--------------|--------------|--|--|
| <b>ADDRESS</b>                    | <b>SW1-1</b> | <b>SW1-2</b> | <b>SW1-3</b> |  |  |
| C0000H                            | ΟN           | ΟN           | ΟN           |  |  |
| C8000H                            | ON           | ON           | OFF          |  |  |
| <b>D0000H</b>                     | ON           | OFF          | ON           |  |  |
| D8000H                            | ON           | OFF          | OFF          |  |  |
| E0000H                            | OFF          | ΟN           | ON           |  |  |
| E8000H                            | OFF          | ΟN           | OFF          |  |  |
| F0000H                            | OFF          | OFF          | ON           |  |  |

*Note: Shaded area indicates default setting*

Care must be taken when using addresses C0000H and F0000H. Some of the earlier BIOSs will scan these addresses, allowing PROMDISK to operate properly. However, most of the new BIOSs reserve these two addresses for extended video adapters and BIOS extensions, and therefore may cause PROMDISK to operate incorrectly. The only other precaution one must be aware of when selecting the ROM-Scan address is that no other device occupies the selected address space. Be aware that some systems have shadow memory and/or extended memory addressed at D0000H or E0000H. In light of this, be sure to disable these functions if they conflict with the PROMDISK address you have chosen, or select another starting address. Also when using EMM386.EXE or other memory drivers be sure to exclude the address block used by PROMDISK.

### 3.2 CONFIGURING THE DRIVES

The on-board control ROM contains sixteen of the most commonly used disk drive configurations (others are available upon request). The configuration DIP switch SW1 positions 4-7 are used to select the disk drive configurations. Table 3.2 below lists the disk drive configurations and the applicable SW1 switch settings.

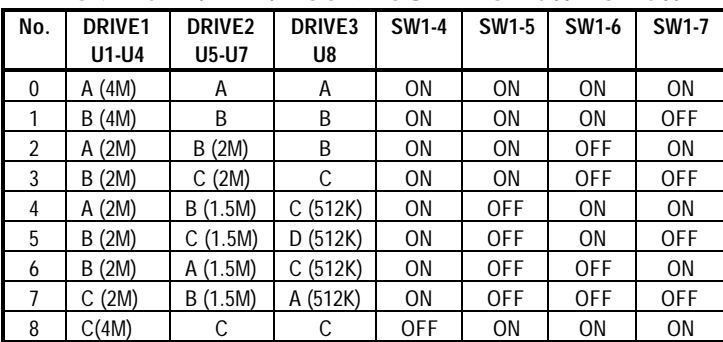

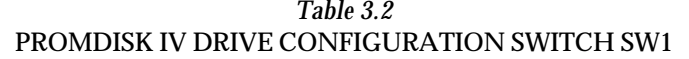

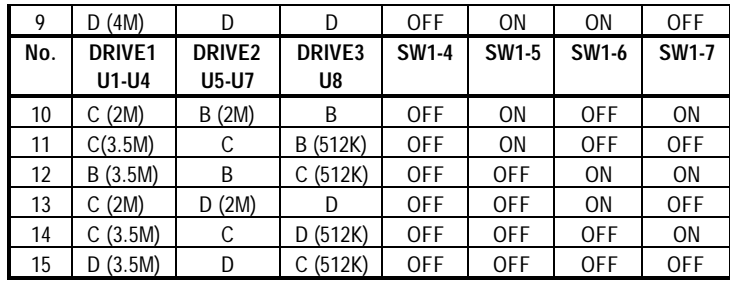

**Notes:** 

- **1.0 SW1 position four selects floppy or fixed disk emulation. PROMDISK emulates floppy drives when the switch is in the "ON" position and fixed disk drives when in the "OFF" position. In the floppy mode the bootable drive is set to "A". In the fixed disk mode the bootable drive is "A", if present, and then drive "C".**
- **2.0 Drive sizes shown above are maximums; the actual drive size is determined by the type and number of chips used.**
- **3.0 Switch position eight is not used.**
- **4.0 Switch position nine is used to enable the write feature for FLASH EPROMs and SRAMs.**
- **5.0 Switch position ten is used to enable the programming feature for FLASH EPROMs.**

### 3.3 PROMDISK MEMORY CONFIGURATION JUMPERS

The PROMDISK memory can be configured to accept EPROMs, FLASH EPROMs, NVRAMs, and SRAMs. As mentioned earlier, PROMDISK can emulate up to three disk drives. The type of chips used for each drive are selected by the memory configuration jumpers. Sockets U1-U4 are selected by E5, sockets U5-U7 by E6, and socket U8 by E7. The type of chips used within each drive cannot be mixed and are selected by the memory configuration jumpers in accordance with Table 3.3 below:

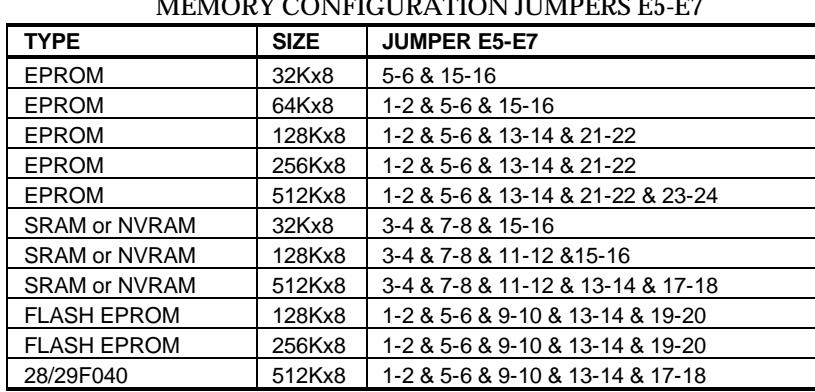

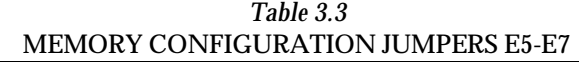

**Note: Chips within a drive group cannot be mixed.**

# 3.4 PROMDISK POWER SELECTION

The PROMDISK IV Disk Emulator board features an on-board Lithium battery and power control circuit which is used to provide battery power to low power CMOS SRAMs in the absence of normal DC power. The power control jumpers E1, E3, and E2 are used for sockets U1-U4, U5-U7, and U8, respectively. Pin 3 of the power control jumpers is connected to the on-board power control circuit which supplies battery

current when the normal +5 volts is not present. Extreme care must be taken when configuring these jumpers. The setup for the power control jumpers is shown in Table 3.4 below:

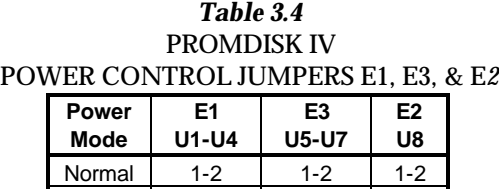

Battery | 2-3 | 2-3 | 2-3

# 3.5 INSTALLING THE MEMORY CHIPS

The PROMDISK Disk Emulator board supports the popular JEDEC standard byte-wide memory devices. For proper operation the devices should have a *maximum access time of less than 150 nanoseconds.* The following is a list of some of the more common generic chip types:

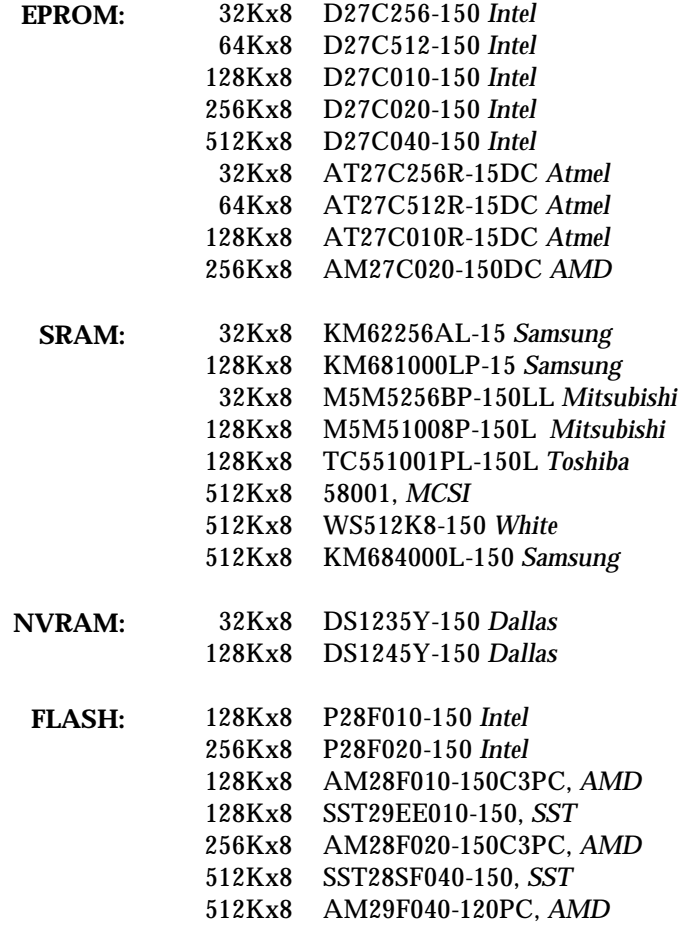

#### **Note: For chip types not listed, please consult the factory.**

*Remember:* When using standard ultraviolet erasable EPROMs, your DOS files must be converted into PROMDISK binary images and burned into the EPROMs prior to installing them on the board. Refer to Section 4.2.5.

The memory chips are installed starting with the leftmost socket, i.e. U1 and continuing through U8.

**NOTE: When using 28-pin chips, the top four pins of the sockets are not used (two pins on each side). When installing 28-pin chips, make sure that pin 1 (notch) of the chip is pointing to the top of the board and is aligned with pin 3 of the socket, i.e. the chip is bottom justified in the socket.** 

# *SECTION 4 - USING PROMDISK*

The PROMDISK Disk Emulator Board can be configured to emulate up to three drives simultaneously, each of which can be operated as a Read-Only or Read/Write floppy or fixed disk drive. The paragraphs that follow describe how to use PROMDISK in the floppy and fixed disk emulator modes. The operating modes of the three drives can be mixed for added flexibility. The fixed disk drive emulator assumes that fixed disk drives start with drive "C", and that drives "A & B" are always floppy drives. Remember that the PROMDISK hardware portion of the board must be properly configured prior to changing the types of memory used for each drive.

# 4.1 USING SRAMS WITH PROMDISK

This section describes how to use the PROMDISK Disk Emulator with SRAMs or NVRAMs. The paragraphs that follow assume that the PROMDISK drives have been configured, and the SRAMs are installed on the board in accordance with Sections 3.0. The PROMDISK board must then be installed in the target system with a floppy or fixed disk, and your current version of DOS loaded before continuing on. Refer to Section 6.0 for PROMDISK installation instructions.

### 4.1.1 Formatting SRAMs in the Floppy Disk Mode

When PROMDISK is configured to emulate a Read/Write floppy disk drive using SRAMs or NVRAMs, it is necessary to format the PROMDISK SRAMs using the PROMDISK Format Utility PDFORM.EXE. Once formatted, the PROMDISK drive can be treated just like a physical floppy disk drive and can be randomly accessed at memory bus speed, thereby increasing system through-put orders of magnitude over that of a typical floppy disk system. To format the PROMDISK SRAMs you first boot the target system with your operating system. Once the system is booted, you format the PROMDISK floppy disk drive by typing:

#### **PDFORM pddrive: [/s]**

*Where:* **pddrive** is the PROMDISK drive to format **/s** transfers the system files located on the default drive

*Example 1:* To format PROMDISK drive B as a *floppy disk drive* , type:

#### **PDFORM B:**

*Example 2:* To format PROMDISK drive A as a *bootable floppy disk drive* using the system files located on the default drive, you must first reconfigure PROMDISK as a nonbootable drive, i.e. drive B, boot the system using a physical floppy disk, then type:

#### **PDFORM B: /S**

After the PROMDISK drive is formatted and the system files transferred, you must reconfigure PROMDISK as drive A and boot the system.

**NOTES:** 

- **1. The PROMDISK Format Utility PDFORM.EXE** *cannot* **be run from a fixed disk or network drive.**
- **2. Since drive A is always the bootable drive, PROMDISK will not operate properly if the boot sector and system files are corrupted or missing. Therefore, in order to format PROMDISK as drive A, you must first configure PROMDISK as a nonbootable drive, i.e. drive B, format it with the system, and then reconfigure PROMDISK as drive A.**
- **3. The standard DOS FORMAT.EXE program cannot be used to format a PROMDISK floppy disk drive.**

#### 4.1.2 Formatting SRAMs in the Fixed Disk Mode

When PROMDISK is configured to emulate a Read/Write fixed disk drive using SRAMs or NVRAMs, it is necessary to first create a valid DOS partition that can be recognized by both the system BIOS and your operating systems Format program. Once a valid DOS partition has been created, you simply use the Format Program supplied with your operating system to format the PROMDISK SRAMs.

To initialize the PROMDISK SRAMs with a valid DOS partition you first boot the target system using a floppy disk containing your operation system. Once the system is booted, you initialize the PROMDISK fixed disk drive using the PROMDISK Fixed Disk Initialization Program PDFDISK.COM.

*Example:* To initialize PROMDISK drive C, type:

#### **PDFDISK C:**

After the SRAMs have been initialized, the program will instruct you to reboot the system. After rebooting the system, the PROMDISK SRAMs must be formatted using the Format Program supplied with your operating system. You must remember to copy the system files if you plan to make the PROMDISK a bootable drive.

*Example 1:* To format PROMDISK Drive C as a bootable drive under MS-DOS 5.0, type:

#### **FORMAT C:/u/s**

*Example 2:* To format PROMDISK Drive D as a non-bootable drive under MS-DOS 5.0, type:

#### **FORMAT D: /u**

After the PROMDISK drive is formatted, you may re-boot your system and use the PROMDISK drive just like a physical fixed disk drive.

4.1.3 Software Write Protect for SRAM Drives

The PROMDISK Disk Emulator boards include a software write protect feature. If you wish to incorporate the write protect capability on your R/W drives, use the PDPRO.COM utility program. *Example 1:* To write protect *(disable)* PROMDISK drive B, type:

#### **PDPRO B:/p**

*Example 2:* To unprotect *(enable)* PROMDISK drive B, type:

# 4.2 USING EPROMS WITH PROMDISK

This section describes how to use the PROMDISK Disk Emulator with standard (ultraviolet light erasable) EPROMs and FLASH EPROMs. Standard EPROMs must be programmed using an external EPROM programmer from binary image files created with the PROMDISK PDCREATE.EXE Software Utility, whereas FLASH EPROMs can be programmed on-board. The paragraphs that follow assume that the PROMDISK drives have been configured, and, if using FLASH EPROMs, they are already installed on the board. The board must then be installed in the target system with a floppy or fixed disk, and your current version of DOS loaded before continuing on. Refer to Section 6.0 for PROMDISK installation instructions.

#### 4.2.1 Creating a PROMDISK List File or Work Disk

The PROMDISK PDCREATE.EXE Programming Utility provides two methods of programming FLASH EPROMs. The first method uses a *list file* to specify the source and structure of the PROMDISK. This method has no limit on the size of the PROMDISK it can create and assumes the files are DOS compatible. The second method involves creating a *work disk* containing the files you wish to emulate on the PROMDISK. This method limits the size of the PROMDISK to the size of your *work disk,* and also requires the *work disk* to be reformatted each time changes are made to it. The only advantage of the *work disk* method is that it uses BIOS calls to read the disk sector by sector and therefore is able to create a PROMDISK containing a non-DOS type operating system. The *work disk* method **cannot** be used to create a PROMDISK fixed disk drive. Therefore, you must first decide whether to use a PROMDISK *list file* or *work disk* to specify your PROMDISK files.

If you choose the PROMDISK *list file* method, you must first create an ASCII file containing a list of files you wish to include in your PROMDISK disk emulator using a text editor of your choice. This file will be referred to as the PROMDISK *list file* and must end with the extension *.LST*. This file is used by the PROMDISK Programming Utility PDCREATE.EXE to specify the files, their location, and for creating PROMDISK subdirectories. The first line of the *list file* must contain the PROMDISK keyword [BOOT SOURCE], followed by the location of the boot sector for the operating system you plan to use. If you wish to create a bootable PROMDISK drive, the next line of the list must contain the PROMDISK keyword [SYSTEM], then followed by the list of system files. The remainder of the list specifies the PROMDISK directories, subdirectories, and their associated files. The format of the *list file* is shown below:

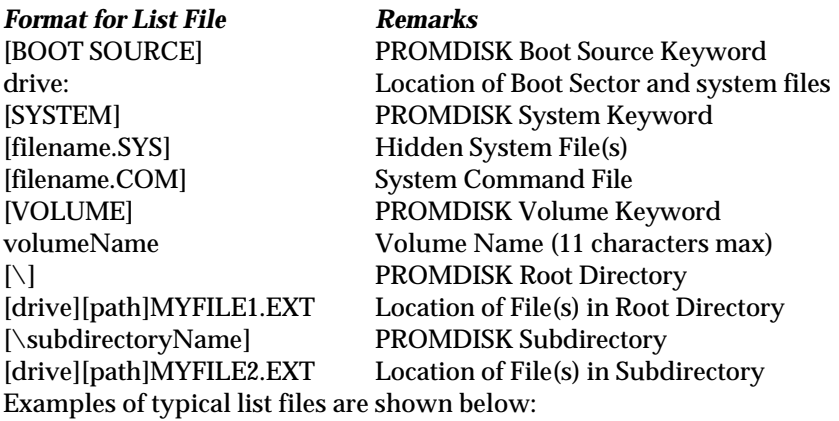

*Example 1:* A typical *list file* for a bootable fixed disk is shown below:

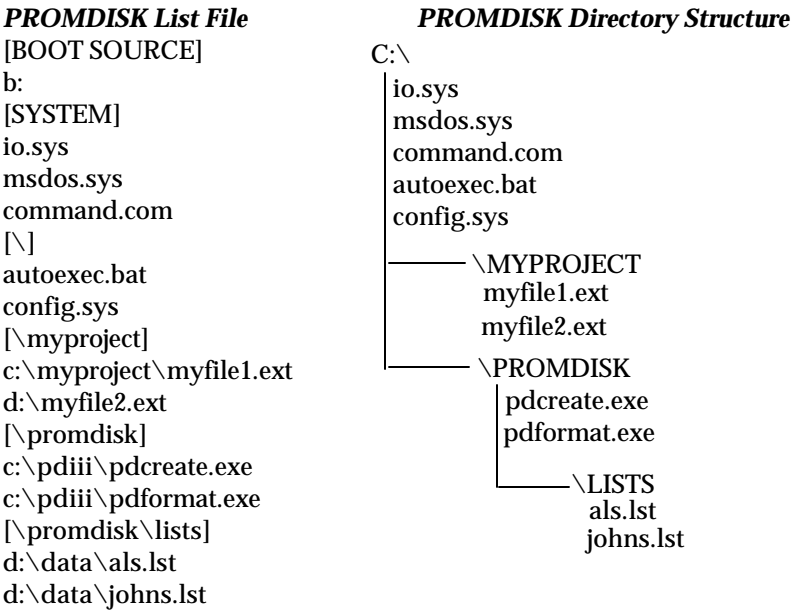

**Note: It is mandatory to include parent directories first, e.g. in the above example [\PROMDISK] must come before [\PROMDISK\LISTS].**

*Example 2:* A typical *list file* for a nonbootable floppy disk is shown below:

 $C:\setminus$ 

#### *PROMDISK List File PROMDISK Directory Structure*

[BOOT SOURCE] c:  $\mathbb{N}$ autoexec.bat c:\project\myfile1.ext d:\myfile2.ext [\apps] c:\doug\program1.exe c:\daenah\program2.com

myfile1.ext myfile2.ext  $-\Delta$ PPS program1.exe program2.com autoexec.bat

If you do not have access to a text editor, you can use the standard DOS copy command to create the PROMDISK *list file.* To create a PROMDISK *list file* named MYLIST.LST using the list of files from example two above, at the DOS prompt you would type:

```
copy con mylist.lst
[boot source]
c:
[\]
autoexec.bat
c:\myproject\myfile1.ext
d:\myfile2.ext
[\apps]
c:\doug\program1.exe
c:\daenah\program2.com
^Z (control Z)
```
Once you have created your PROMDISK *list file,* you can proceed to Section 4.2.2 to determine the size and number of memory chips that will be required to emulate your specified drive.

If you choose to use the *work disk* method to specify your PROMDISK drive, you must first format a floppy diskette using the version of DOS that your files require for operation. Be sure that the Format Utility you use completely erases the diskette. If you are using DOS 5.0 FORMAT.EXE, be sure to use the /U option. Also, if you are making a bootable PROMDISK drive A, be sure to transfer the system files using the FORMAT /S option. You then copy the files you wish to emulate onto the newly formatted work diskette. You can then proceed to Section 4.2.2 to determine the size and number of memory chips that will be required to emulate your specified drive.

#### **Note: The work disk method cannot be used to create a PROMDISK fixed disk drive.**

#### 4.2.2 Sizing the PROMDISK

Use the *size* option of the PROMDISK utility PDCREATE.EXE to determine the size and number of chips required for emulation.

*Example 1:* To determine the number of chips required to emulate the files specified by your PROMDISK list file named MYFILES.LST located on your drive B, type:

#### **PDCREATE B:MYFILES SIZE**

#### **Notes:**

- **1. DO NOT add an extension to the list file filename. PDCREATE assumes the extension .LST.**
- **2. Because PROMDISK optimizes the file allocation table to match the size of memory chips are used, you should specify the number and size of the chips you plan to use for an exact sizing.**

*Example 2:* To determine the number of chips required to emulate the files specified by your PROMDISK work disk located on your drive B, type:

#### **PDCREATE B SIZE**

#### **Note: DO NOT add a colon after the drive letter when sizing a work disk.**

The PROMDISK sizer will report the type, size, and number of chips required for drive emulation.

#### 4.2.3 Programming the FLASH EPROMs

Use the PROMDISK Programming Utility PDCREATE.EXE to program the FLASH EPROMs. **Be sure to set DIP switch SW1-9 and SW1-10 to the** *ON* **position to enable the programming feature.** These switches may be left *ON* for normal operation including programming, or may be switched to the *OFF* position after programming to prevent accidental programming of the chips.

Using the size information from Section 4.2.2 above, program the FLASH EPROMs by typing:

#### **PDCREATE source numChips kSize destfile [pddrive]**

*Where:*

**source** is the location and name of the list file (no extension) or the location of the work diskette. **numChips** is the number of chips from Section 4.2.2. **kSize** is size of the chip(s) in K-bytes, i.e. 64, 128, 256, or 512.

**destFile** enter Flash for Intel/AMD 28F010/020 Flash EPROMs, AMD for AMD 29F040 Flash EPROMS, SST for SST Flash EPROMS, or output filename without extension to create the binary images. **pddrive** PROMDISK drive to program, i.e. A, B, C, etc. **options:**

- $\angle$  **dN** = Use DOS to read floppy  $(0 = no, <1> = yes)$
- **/hN** = Fixed disk partition  $(0 = no, <1> = yes)$
- $/pN$  = Pause before reading disk  $(0 = no, <1> = yes)$
- $\angle$  **sN** = Presize before writing  $(0 = no, <1> = yes)$
- $\overline{\mathsf{vwN}}$  = Verbose setting  $(0, <1>, \text{or } 2)$

#### **Note: DO NOT add an extension to the destFile filename. PDCREATE adds the extension .PD1, .PD2, etc.**

The PDCREATE program will check to see if the FLASH EPROMs are erased, erase them if necessary, and program them accordingly. After the chips are programmed, PDCREATE will prompt you to reboot the computer to initialize the PROMDISK drive.

*Example 1:* To build a 512K PROMDISK fixed disk drive C using four FLASH 128Kx8 chips from your list file named MYFILES.LST located in drive A, type:

#### **PDCREATE A:MYFILES 4 128 FLASH C**

*Example 2:* To build a 512K PROMDISK drive B using two FLASH 256Kx8 chips from your work disk located in drive A, type:

#### **PDCREATE A 2 256 FLASH B**

### 4.2.4 Programming 5V-Only FLASH EPROMs

There are two types of 5V-only Flash EPROMs currently on the market today; AMD and SST. The program operation is the same as the standard Intel/AMD 28F010/020 Flash.

*Example:* To build a 2M-byte PROMDISK fixed disk drive C using four AMD 5V-only FLASH 512Kx8 chips from your list file BIGPD.LST located in drive A, you type:

#### **PDCREATE A:BIGPD 4 512 AMD C**

#### 4.2.5 Programming Standard EPROMs

Standard EPROMs must be programmed from an external EPROM programmer using the binary image file(s) created with the PROMDISK PDCREATE.EXE Programming Utility before installing them on the PROMDISK board. The procedure for creating binary image file(s) is the same as the procedure for programming FLASH EPROMs (Section 4.2.3 above) except that an output filename is specified instead of the word "FLASH". After programming the EPROMs with an external EPROM programmer, they must be installed on the board in accordance with Sections 3 and 5 of this manual before installing the board in your target system.

*Example 1:* To create the binary image file(s) named MYIMAGE.PDx for a 512K PROMDISK drive B using 4 128Kx8 EPROMs from your PROMDISK list file named MYFILES.LST located in drive A, type:

#### **PDCREATE A:MYFILES 4 128 MYIMAGE B**

*Example 2:* To create the binary image file for a 128K PROMDISK drive B using one 128Kx8 EPROM from your PROMDISK work disk located in drive A, type:

#### **PDCREATE A 1 128 MYIMAGE B**

*Example 3:* To create the binary image file(s) named MYIMAGE.PDx for a 512K PROMDISK fixed disk drive C using 4 128Kx8 EPROMs from your PROMDISK list file named MYFILES.LST located in drive A, type:

#### **PDCREATE A:MYFILES 4 128 MYIMAGE C**

The build program will create the binary images for the files specified in your file list and write the images to the selected filename. The selected filename extension .PDx will be incremented for each chip in the set.

#### 4.2.6 Programming the EPROM Drive A

When PROMDISK is configured as drive A, your system will automatically try to boot from PROMDISK. If the PROMDISK drive A is corrupted or erased your system will hang-up. If you are using standard EPROMs you must remove the EPROMs and reprogram them. If you are using FLASH EPROMs, you can reprogram them on-board by first configuring PROMDISK for another valid drive, typically drive B, and rebooting the system using a physical drive. Once the system is rebooted, you can program the FLASH EPROMs. After the FLASH EPROMs are reprogrammed, reconfigure PROMDISK as drive A, and then reboot the system.

If this procedure presents a problem in your particular application, you might consider emulating a fixed drive C which will always allow you to boot from a physical floppy disk if installed. Otherwise consider the following:

- 1. Configure PROMDISK as drives A & B.
- 2. Use standard EPROMs for drive A, and FLASH EPROMs for B.
- 3. Place DOS, your start-up files, and PDCREATE.EXE in drive A.
- 4. Place your application and files subject to change in drive B.

This approach insures that you will always be able to boot your system since the operating system and start-up files are in standard EPROM.

# 4.3 EMULATING FLOPPY DRIVES C THROUGH Z

Some applications may require emulating a floppy disk drive C or above. When emulating floppy disk drives C through Z in systems that do not allow floppy disks to be configured for these drives or in systems with hard disks, you must specify the DOS device driver DRIVER.SYS in your CONFIG.SYS file. The CONFIG.SYS and DRIVER.SYS files must be contained in the root directory of your boot drive.

*Example 1:* To configure your system with physical disks for drives A and B and a PROMDISK drive C, you must first set the configuration of your system CMOS or DIP switch to define floppy disks installed for drives A and B, and *NONE* installed for drives C and D. Next, you make a CONFIG.SYS file containing the following:

$$
DEVICE = DRIVER.SYS / d:2
$$

*Example 2:* To configure your system with a physical disk for drive A and PROMDISK drives B, C, D, you must first set the configuration of your system CMOS or DIP switch to define a physical floppy disk installed for drive A and *NONE* installed for drives B through D. Next, you make a CONFIG.SYS file containing the following:

> **DEVICE = DRIVER.SYS /d:2 DEVICE = DRIVER.SYS /d:3**

**Notes: The above device drivers are only used when emulating floppy disks "C" and above.**

### 4.4 DYNAMIC DRIVE ASSIGNMENT

The PROMDISK board supports dynamic drive assignments for its three drives. This feature is extremely useful during the development stages when the PROMDISK board is installed in a development system with a different drive configuration than the final target system. The PDASSIGN.COM software utility allows the user to reassign or even hide the PROMDISK drives. The format for PDASSIGN is shown below:

#### **PDASSIGN {oldDrive}={newDrive}**

*Where:*

**{oldDrive}** is the PROMDISK drive you wish to reassign.

**{newDrive}** is the letter A through Z for the new PROMDISK drive. Entering a dash (-) will hide the drive until the system is rebooted.

#### **Notes:**

**1. PROMDISK fixed disk drives cannot be reassigned.**

**2. The reassign feature is disabled when the system is rebooted.**

*Example 1:* To reassign PROMDISK drive A to B, type:

**PDASSIGN A=B**

*Example 2:* To reassign PROMDISK drive B to A, type:

**PDASSIGN B=A**

*Example 3:* To hide PROMDISK drive A, type:

#### **PDASSIGN A=-**

The following is a typical application example:

The PROMDISK board is configured as ABC. Drive A contains DOS, Drive B the application program, and Drive C the data files. To protect the application program on Drive B, you would execute PDASSIGN B=- from within the application program or from the DOS prompt. This would cause the PROMDISK Drive B to be inaccessible, and the physical Drive B, if installed, to be accessible.

# 4.5 PROMDISK CUSTOM FEATURES

The PROMDISK control firmware can be customized to include custom drive configurations and/or small setup or user defined control programs which can be executed as part of the start-up procedure just prior to the boot process. Contact the factory for more information concerning these custom features.

# *SECTION 5 - FLASHCOM*

FlashCom is a firmware package designed to work with MCSI's PROMDISK Disk Emulator Board. The package can be used for two basic functions:

- Remote downloading/programming of PROMDISK Flash Memory
- Remote download and execution of special software out of the remote embedded PC's DRAM without modifying PROMDISK (this feature is for future expansion by MCSI or the OEM)

For both of these tasks, FlashCom utilizes a special program on the embedded PC which resides in MCSI's PROMDISK firmware EPROM at location U9 on the board. If you choose this feature, the PROMDISK firmware EPROM must be reprogrammed from the applicable file located in the FlashCom subdirectory on the PROMDISK distribution diskette. The FlashCom files for COM1 and COM2 operation are shown below:

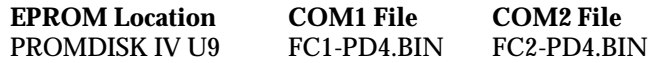

When FlashCom is installed, it is automatically each time the embedded PC system is booted during ROMSCAN. FlashCom first checks the Data Set Ready (DSR) Modem Status Line for the selected COM port, if it is active, then is monitors the port for a preset length of time at BAUD rates from 9600 to 115000. If a valid startup message is received, the software sets itself up for performing one of the above remote tasks, if a valid start-up message is not received it passes control back to the BIOS.

# 5.1 HOW DOES FLASHCOM OPERATE?

What FlashCom does is determined by the commands it receives over the serial port. Commands include the ability to copy RS-232 received data to the PC's conventional memory and to transfer control to the received data. This protocol is used by the MCSI supplied Flash update software run on an external DOS compatible PC, which would typically be a notebook or laptop computer. As of the writing of this manual, the Flash update software is the only utility that uses this protocol, but future utilities are planned. The technical specifications of the protocol are available from MCSI for OEMs wanting to write their own downloadable programs. Please contact MCSI for more information.

FlashCom also includes two utility programs, PUTFILE and GETFILE, that allow transferring files between two computers. These are generic programs which you may also find useful in other embedded situations.

# 5.2 FLASHCOM COMPONENTS

The core FlashCom package consists of four components -- RS-232 uploading firmware, a Flash programming module, a remote communications module, and a control program for the host portable computer. For maximum flexibility, only the FlashCom firmware is kept on the embedded PC. The other three programs are kept on the host PC. The diagram on the following page shows the relationship between these four files.

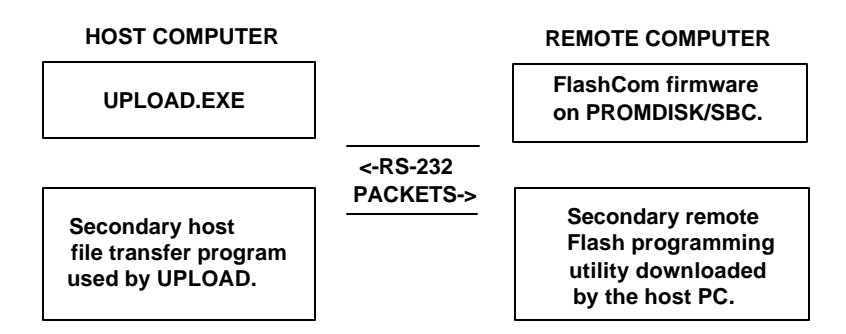

The actual file names are listed below.

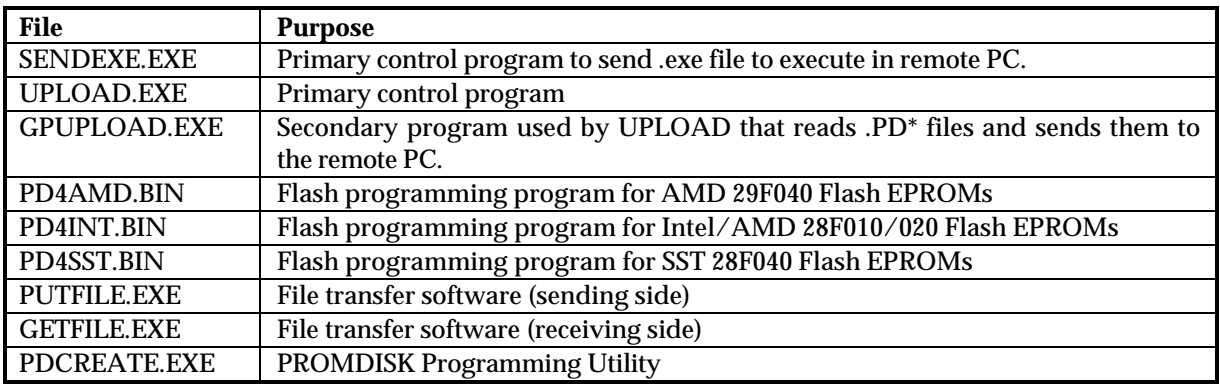

The two primary programs, UPLOAD.EXE and the PROMDISK/FlashCom firmware, establish communication via the serial port and then transfer control to secondary programs using a pre-defined protocol.

PUTFILE and GETFILE are simple general purpose file transfer programs for the COM ports. These files are not required for FlashCom, and are supplied as convenient utilities.

# 5.2.1 UPLOAD

The host computer control program is a DOS based command-line driven program. It is designed much like the small FlashCom driver in that once it downloads the remote program, it leaves the rest of the work to a separate .EXE program which it runs using a DOS shell. A sample command line to program Intel/AMD 28F020 Flash EPROMS is shown below:

#### **UPLOAD 1 115000 PD4INT.BIN GPUPLOAD APNAME.PD1 2 256 1**

The first two parameters list the COM port number followed by the BAUD rate which can be any standard DOS BAUD rate from 9600 to 115000. Unless you are experiencing problems, we recommend 115000 BAUD. The second two parameters list the names of the "real" programs that take care of transferring the PROMDISK data and programming the 28F010/020 Flash parts -- in this case PD4INT.BIN and GPUPLOAD.EXE (.EXE extension assumed).

For programming AMD 29F040 Flash parts, the following command would be used:

#### **UPLOAD 1 115000 PD4AMD.BIN GPUPLOAD APNAME.PD1 2 512 1**

The \*.PDx files will be programmed into the remote Flash parts and each sector will be sent with a checksum to detect anomalies in the transmission process. The embedded PC will also report back any problem programming the Flash parts which will cause the sending program to stop and display an error message. You can tell by looking at the line above the error message which chip did not program.

## 5.2.2 UPLOAD PROGRAMMING AND VERIFICATION OPTIONS

To insure that all of the binary images were successfully programmed, you may want to perform a final read back step. To do this, add "/PV" at the end of the command line when you run UPLOAD.EXE. A complete byte-for-byte verification will be performed after all of the chips have been programmed.

To verify only, add "/V" instead of "/PV." This will not erase or program the Flash parts, but will rather compare their contents with a set of \*.PDx files stopping when an anomaly is found. This is a quick method of determining if an embedded PC has the latest set of PROMDISK images.

# 5.3 GENERAL PURPOSE RS-232 FILE TRANSFER PROGRAMS

Beyond transferring complete PROMDISK images with FlashCom, it may be necessary or "convenient" to copy individual files -- either to an SRAM PROMDISK drive, an MS-DOS RAM drive, or to the Flash File System. Two MCSI utility programs GETFILE and PUTFILE are supplied to support this requirement. One is run on the sending side and one is sent to the receiving side.

# 5.3.1 USING PUTFILE

PUTFILE.EXE reads files on the host computer and sends them using a "FlashCom-like" protocol out either COM1 or COM2. It is invoked by specifying the COM port, the BAUD rate, and a filename which can contain wild cards (\* or ?). Enter PUTFILE with no arguments at the DOS prompt for more detailed explanations. An example command is shown below.

#### **PUTFILE 1 115000 APREVX1.EXE**

Since it is impossible to know the speed of the remote disk the data is eventually being copied to, the PUTFILE program does not time-out. It will exit after copying the last file. You can also exit early by pressing the <Esc> key.

# 5.3.2 USING GETFILE

GETFILE.EXE responds to messages from PUTFILE.EXE and creates new files as specified. The date and time of the file will not be as originally sent, but will match the remote computer's date and time at the instant the file was transferred.

To invoke GETFILE, specify the COM port number and BAUD rate -- optionally followed by a time-out from 5 to 30 seconds. If no time-out is specified, the time-out will default to 15 seconds. An example command is shown below:

#### **GETFILE 1 115000 30**

GETFILE will exit on its own if (A) a command from the host is received telling it there are no more files, (B) if no message is received from the host in the specified time-out, or (C) if a message is received out of synchronization. As with the PUTFILE program, you can also abort early by pressing the <Esc> key.

# 5.4 OTHER USES FOR FLASHCOM

The basic portion of FlashCom embedded in the PROMDISK firmware essentially does only four things - - synchronize on a BAUD rate, copy blocks of data from the serial port to memory, copy blocks of data from memory to the serial port, and jump to an address in memory. This allows the architecture to be used for much more than updating Flash EPROMs. The SENDEXE.EXE program is used to download a ".exe" program and run it out of memory without modifying the code in PROMDISK.

The following files are provided as examples:

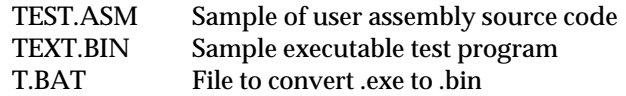

The above sample test program can be sent and executed in the target FlashCom system by entering the following on the host system and rebooting the target system:

#### **SENDEXE 1 115000 TEST.BIN**

# *SECTION 6 - PROMDISK INSTALLATION*

This section describes the procedures for installing the PROMDISK Disk Emulator board into your system. The PROMDISK Disk Emulator board was preconfigured at the factory for use with standard EPROMs prior to shipment. Be sure to check both the configuration jumpers and DIP switch settings closely before installing the board into your computer system. Refer to the Appendix B for the location of the configuration DIP switch and configuration jumpers.

# 6.1 SETTING UP YOUR SYSTEM FOR PROMDISK

Some computers have a configuration DIP switch or CMOS memory to set the maximum number of floppy disk drives attached to the system. PROMDISK has been found to operate correctly with all major BIOSs, independent of the DIP switch or CMOS configuration. However, if your configuration setting defines a floppy disk drive installed and there is no floppy disk controller installed in the target system, some BIOSs will attempt to do a disk seek test causing a rather long delay during boot-up. To avoid this problem, the configuration DIP switches or CMOS configuration should be set to *No Drives Installed*. Refer to your computer's Operations Manual and set the DIP switch or CMOS memory accordingly.

# 6.2 INSTALLING PROMDISK IN YOUR SYSTEM

To install PROMDISK in your target system, the following steps should be followed:

- 1. Remove power from your target system and unplug the AC power cord from the DC power supply.
- 2. Remove cover (if applicable) and locate an empty I/O card slot.
- 3. Install the PROMDISK board in any one of the unused I/O expansion slots in your computer.
- 4. Set your system's configuration DIP switches, if applicable.
- 5. Replace cover, if applicable.
- 6. Apply AC power to power supply.
- 7. Apply power and boot system.

After power is turned on to your target system, you will see the PROMDISK sign-on message for each drive emulated. Read-Only drives using EPROMs and/or FLASH EPROMs can be accessed immediately, whereas Read/Write drives using SRAMs or NVRAMs will not be initially recognized until properly formatted.

# *APPENDIX A - SPECIFICATIONS*

This appendix lists the specifications for the PROMDISK Disk Emulator board.

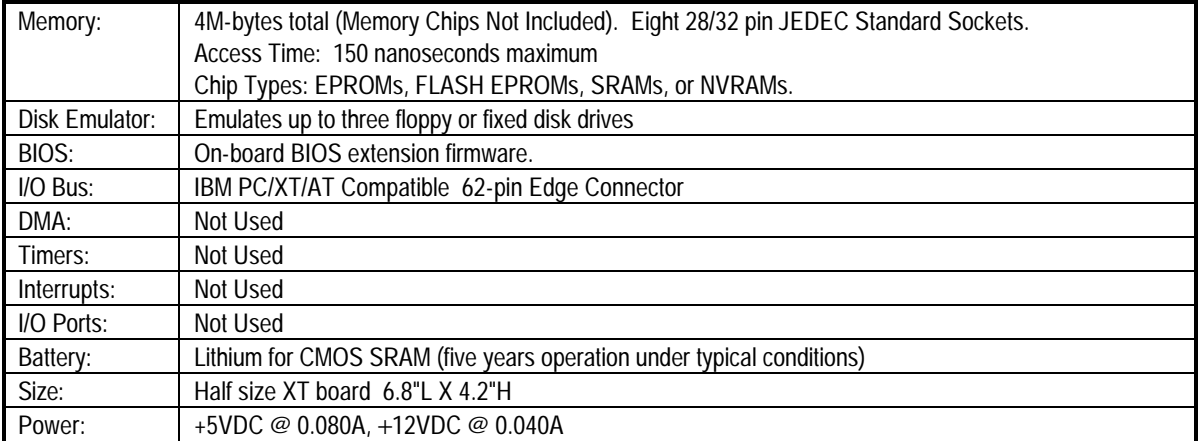

### PROMDISK DISK EMULATOR SPECIFICATIONS

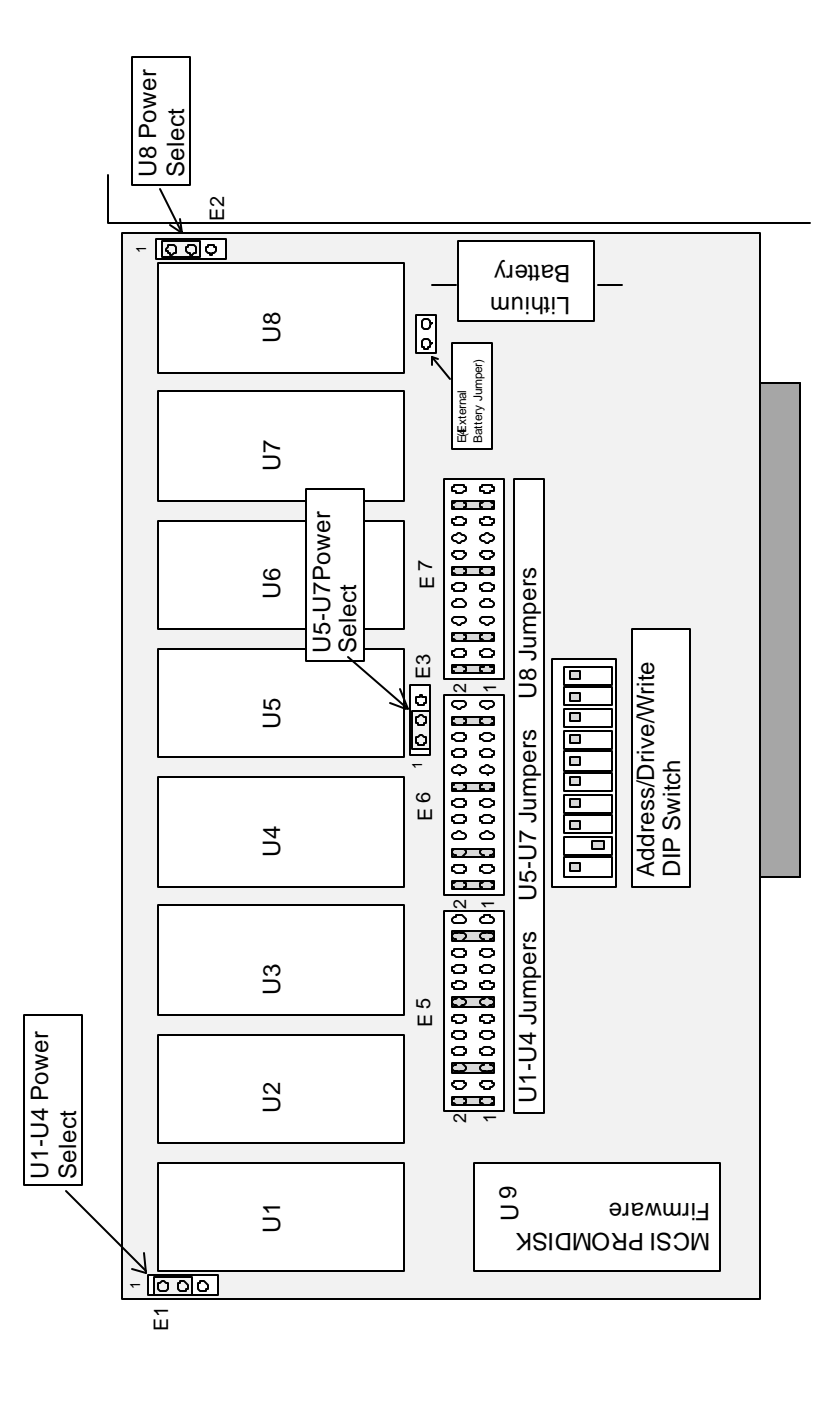

# *APPENDIX C - ROMSCAN ADDRESS SETTINGS*

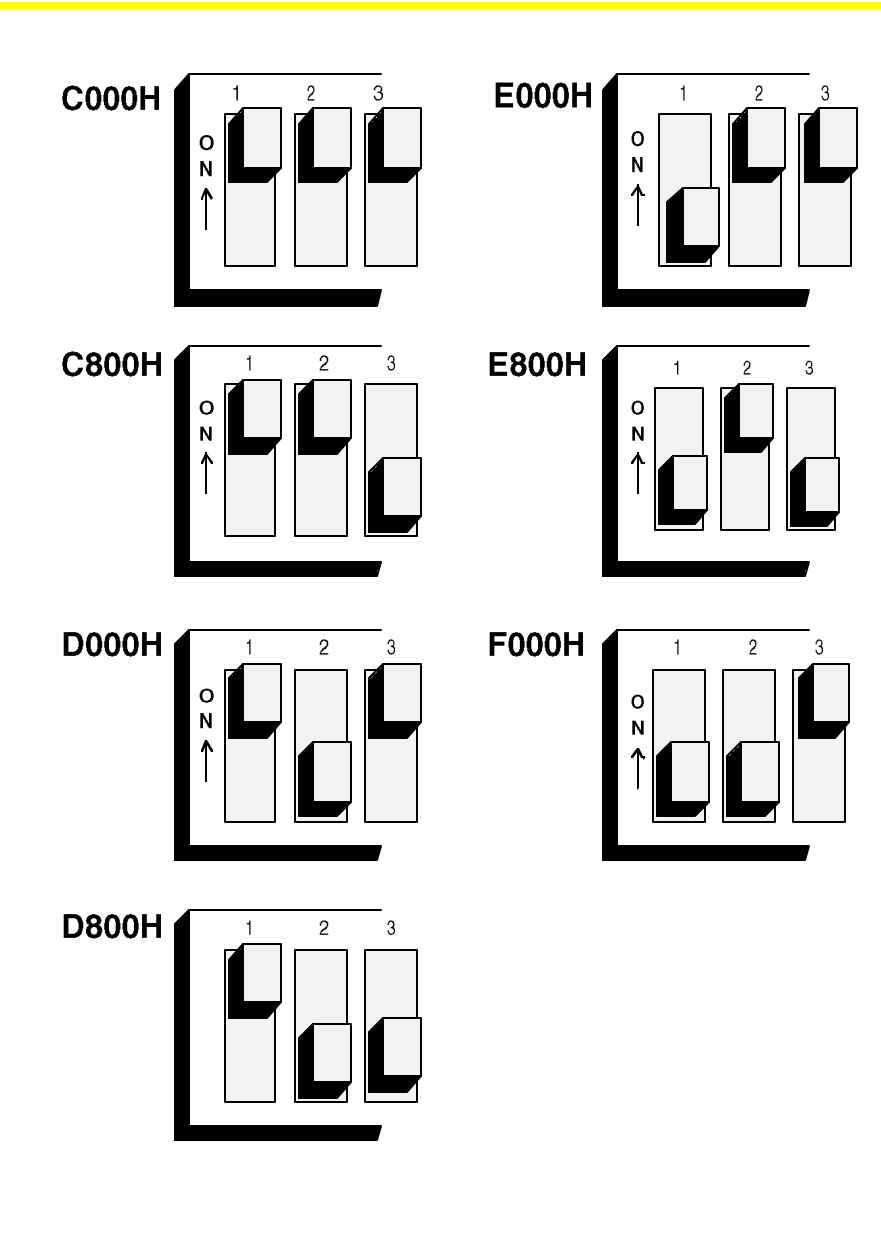

If you do not see a PROMDISK sign-on message, be sure to check the ROM-SCAN addresses of any other plug-in cards in your system for conflicts.<br>Also be sure to disable caching and shadowing for the 32K memory area selected

# *APPENDIX D - PROMDISK DRIVE CONFIGURATIONS*

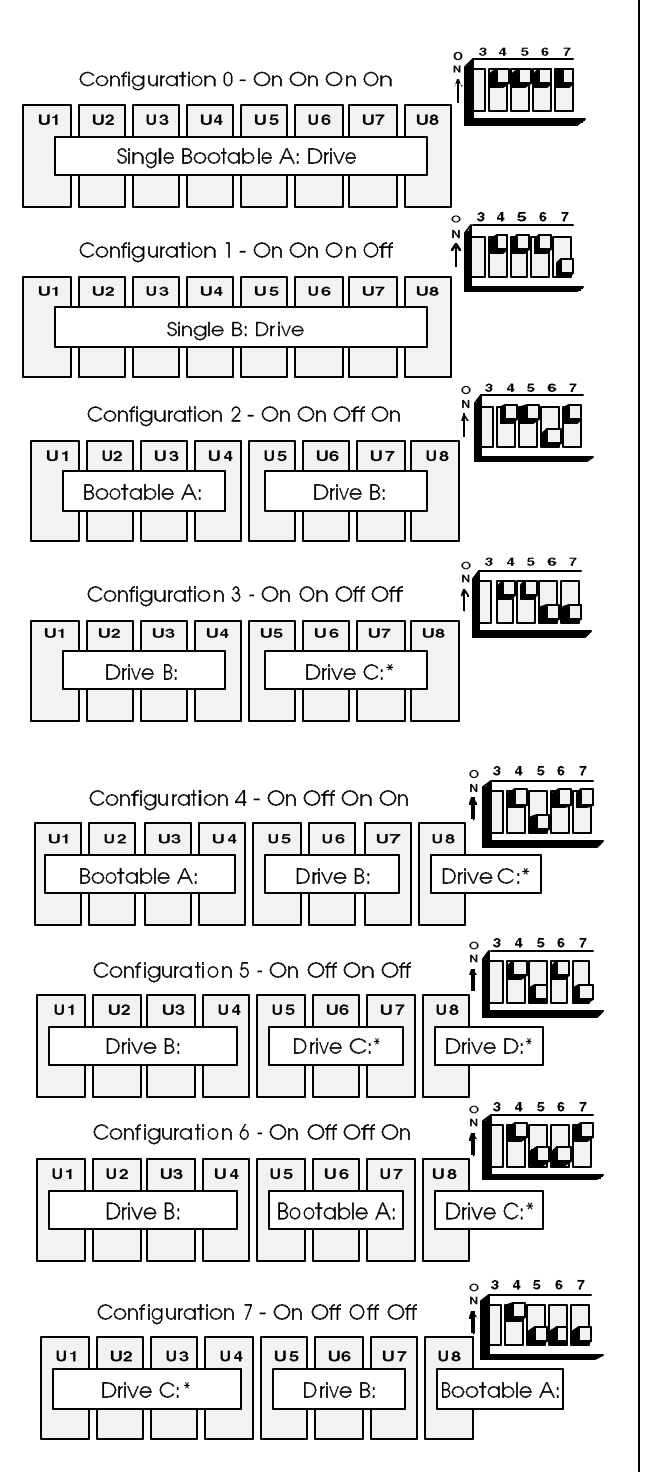

Drives C: and D: above are emulated as floppy disk drives and requireDRIVER.SYS to operate.

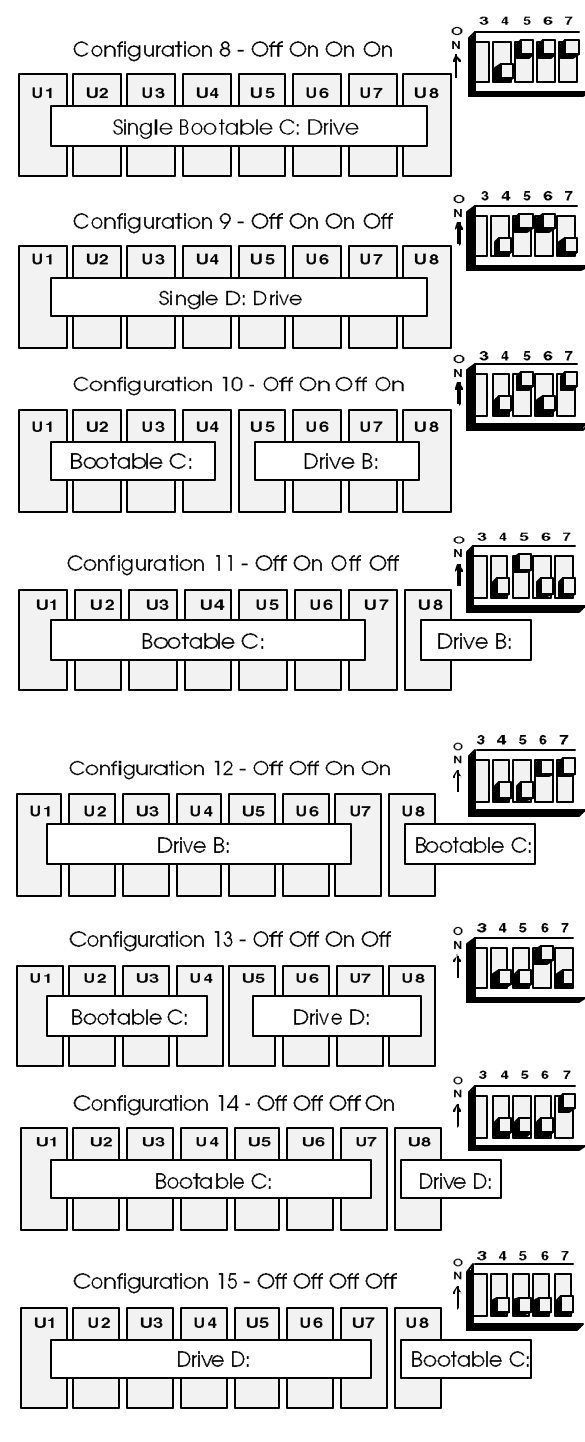

Drives C: and D: above are emulated as fixed disks.

### **EPROMS**

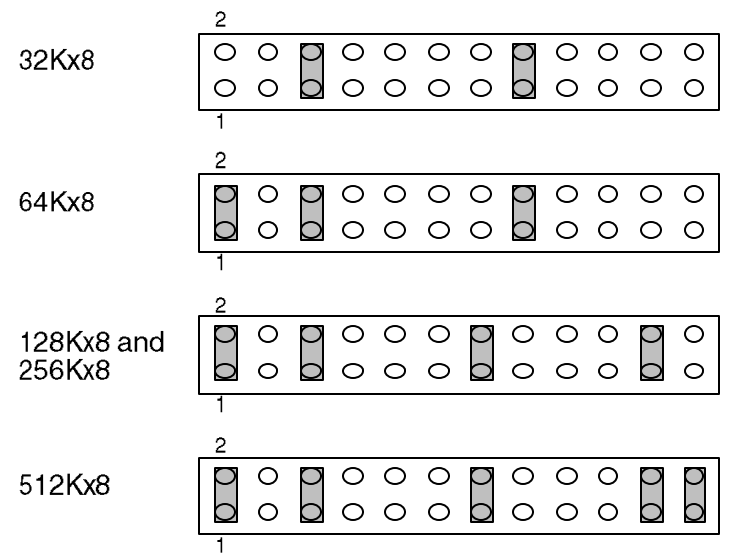

### **SRAM/NVRAM**

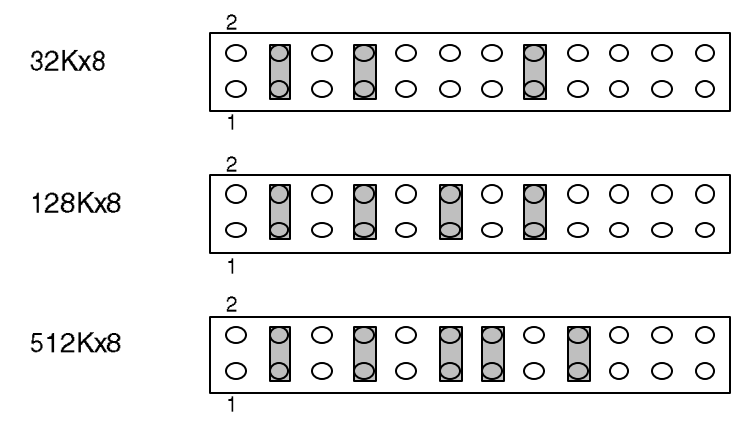

### **Flash EPROMS**

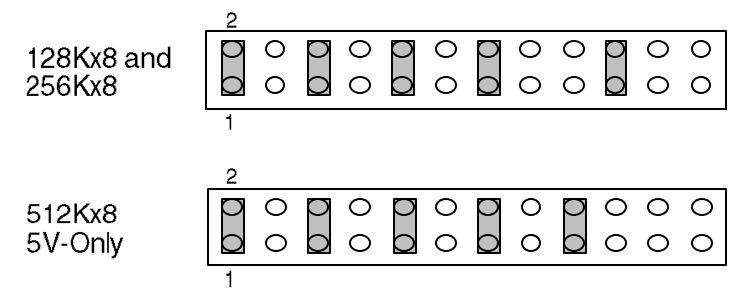